# **UF**

# **MINISTÉRIO DA EDUCAÇÃO UNIVERSIDADE FEDERAL DO RECÔNCAVO DA BAHIA PRÓ-REITORIA DE GESTÃO DE PESSOAL**

### **PASSO A PASSO - RECADASTRAMENTO**

 **Passo 1 -** Acessar o SIGRH (mesmo login e senha do SIPAC/SIGAA e etc) no sítio:

https://sistemas.ufrb.edu.br/sigrh/login.jsf (Figura 1)

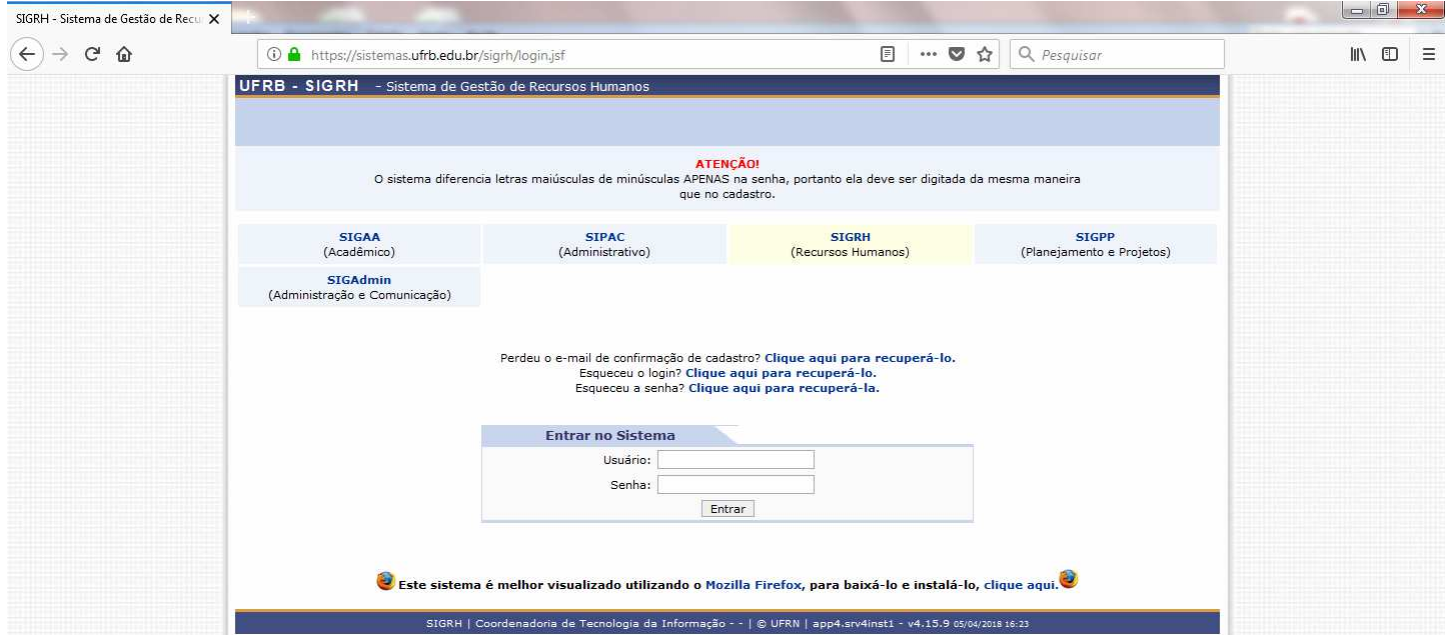

**Figura 1 –** Tela inicial de acesso ao Sistema, onde deve-se efetuar o login.

Após efetuar o login, se aparecer a tela para cadastrar seu ponto eletrônico, caso ainda não esteja sendo utilizado, clique em "Continuar acessando o sistema", conforme evidenciado no círculo vermelho da Figura 2, caso não apareça esta tela, siga para o **Passo 2**.

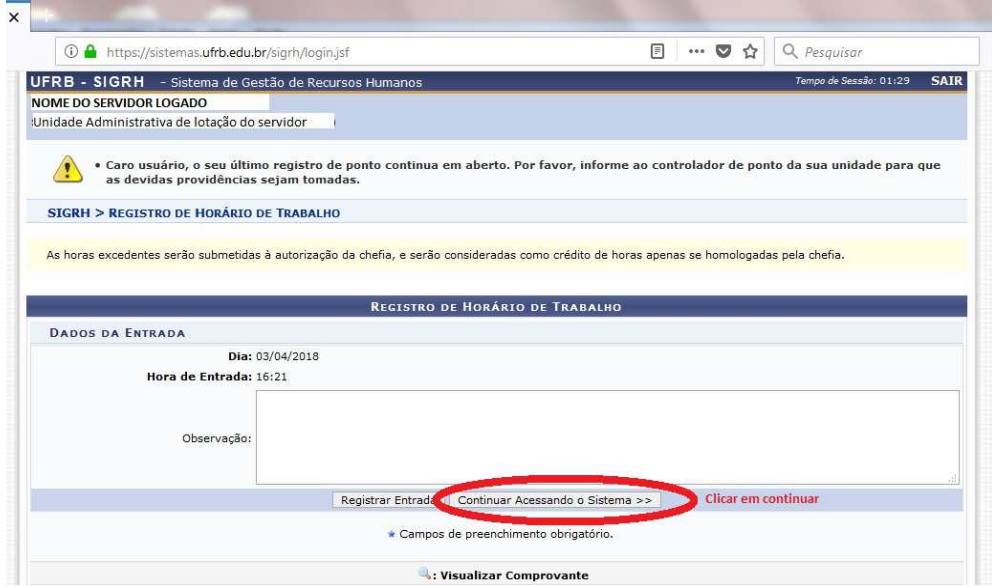

**Figura 2-**Tela do SIGRH para registro de ponto, após efetuado o login.

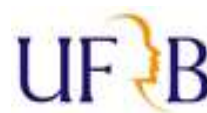

**Passo 2 -** Clique em " **C** Menu Servidor | | " (no canto superior direito da tela)

**Passo 3 -** Clique em >>Solicitações > Solicitações eletrônicas > **Realizar solicitação** (Figura 3):

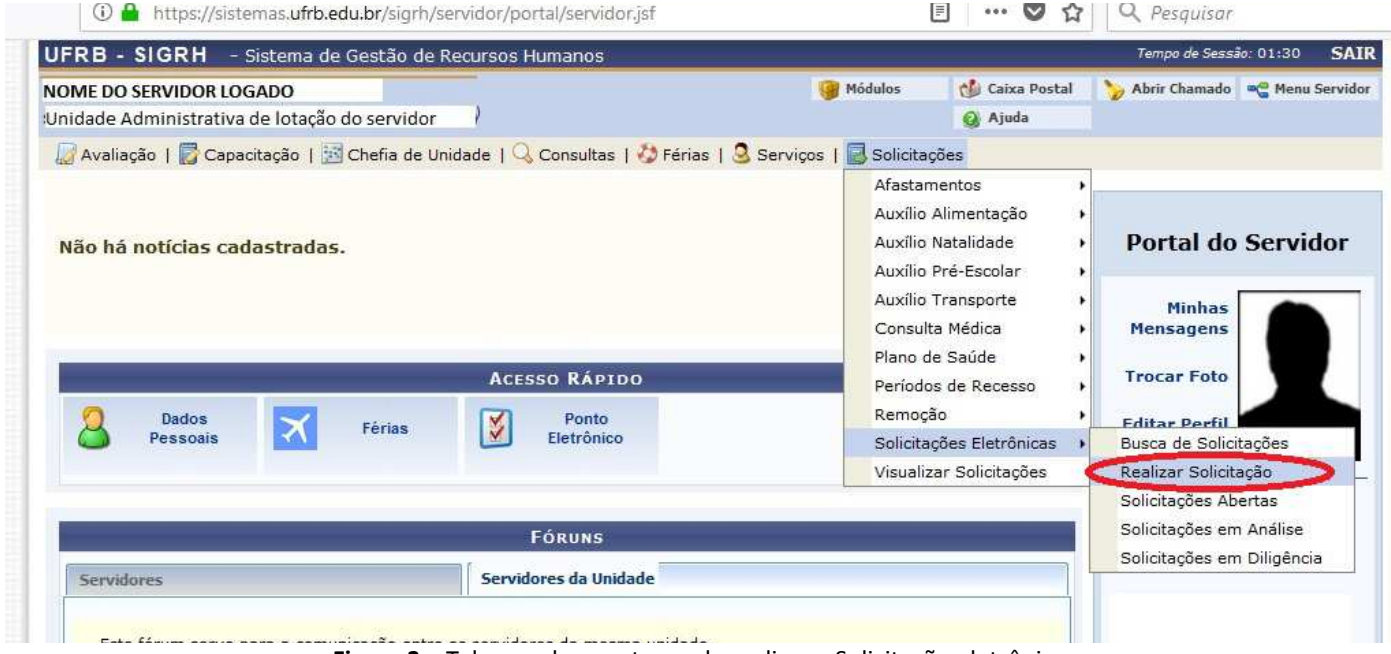

**Figura 3 –** Tela que demonstra onde realizar a Solicitação eletrônica.

**Passo 4 -** No campo "Serviço" selecionar "RECADASTRAMENTO" (conforme indicado pela seta na Figura 4)

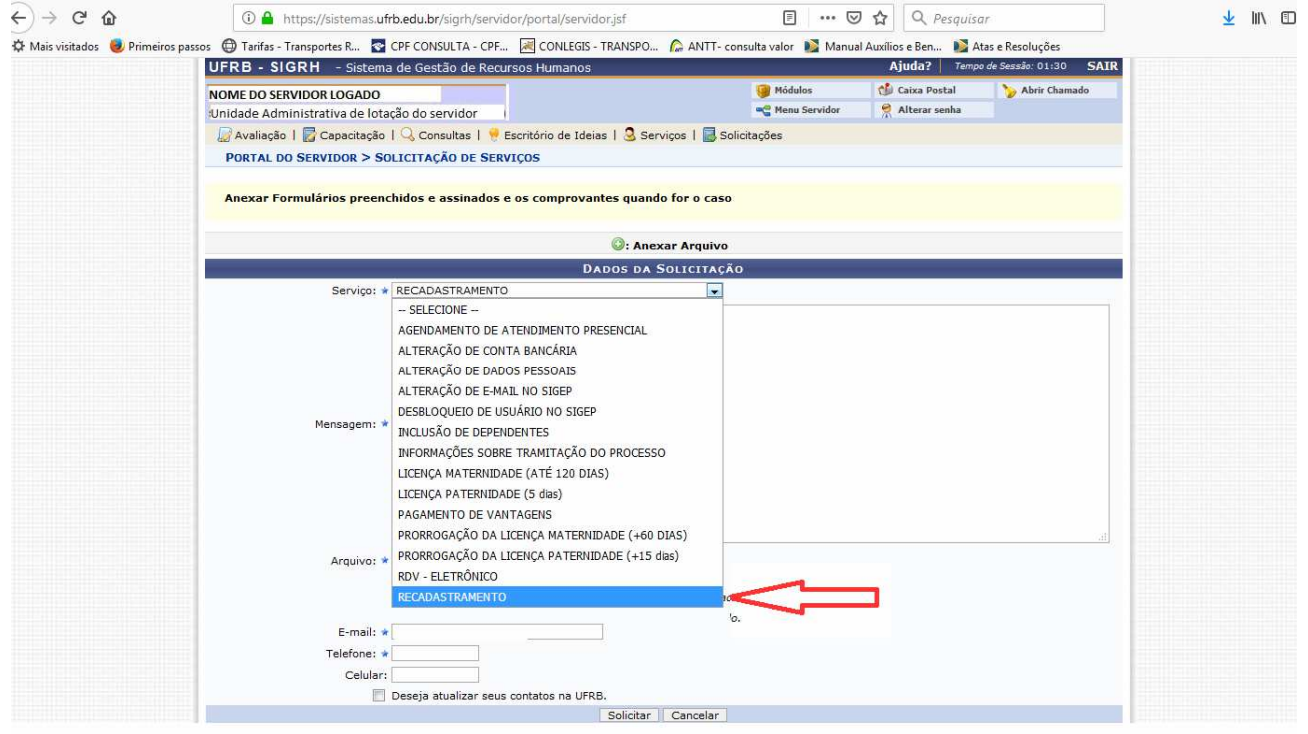

**Figura 4 –** Tela que evidencia a opção RECADASTRAMENTO.

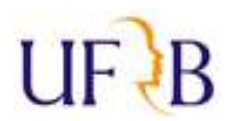

### **Passo 5 -** No campo "**Mensagem**" especificar a sua solicitação (Figura 5).

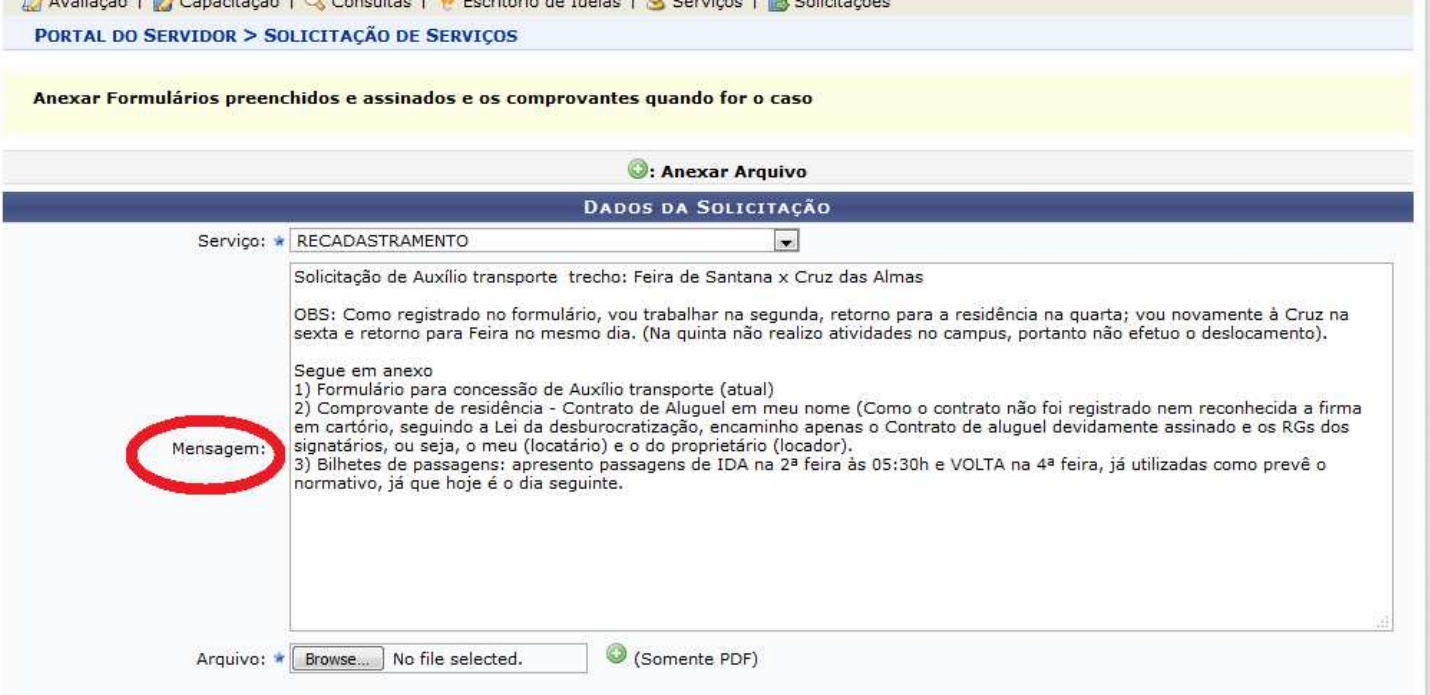

**Figura 5 –** Campo "mensagem" onde deve ser inserida a sua Solicitação.

*Por exemplo*: "Solicitação de Auxílio Transporte da residência para o CFP, todos os dias da semana".

-Após especificar o motivo da solicitação, preencher e anexar o **Formulário atualizado** que consta no

ícone , disponível no site da PROGEP no link: https://www.ufrb.edu.br/progep/documentos/category/27 , **Comprovante de residência** (de acordo com o Artigo 14 da Portaria 1.191/2018 da UFRB), e **Bilhetes de passagens utilizados** (são obrigatórios apenas se o percurso contiver trecho intermunicipal ou interestadual). Para anexar, seguir as orientações do

## **Passo 6.**

OBS: A digitalização pode ser efetuada por meio de qualquer equipamento que capture a imagem de forma nítida e legível, como por exemplo: scanners, câmeras ou *smartphones*, no caso de utilizar s*martphone* recomenda-se baixar algum programa de escaneamento, visando facilitar o procedimento e ampliar a qualidade da imagem capturada.

No entanto todos os documentos devem ser salvos e anexados **EXCLUSIVAMENTE** em **formato PDF.**

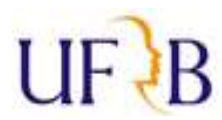

**Passo 6 –** No campo "**Arquivo**", para anexar documentos clicar em "**Selecionar arquivo**" (indicado pela seta

vermelha na Figura 6 ). Abrirá uma janela onde deverá ser selecionado o arquivo a ser anexado.

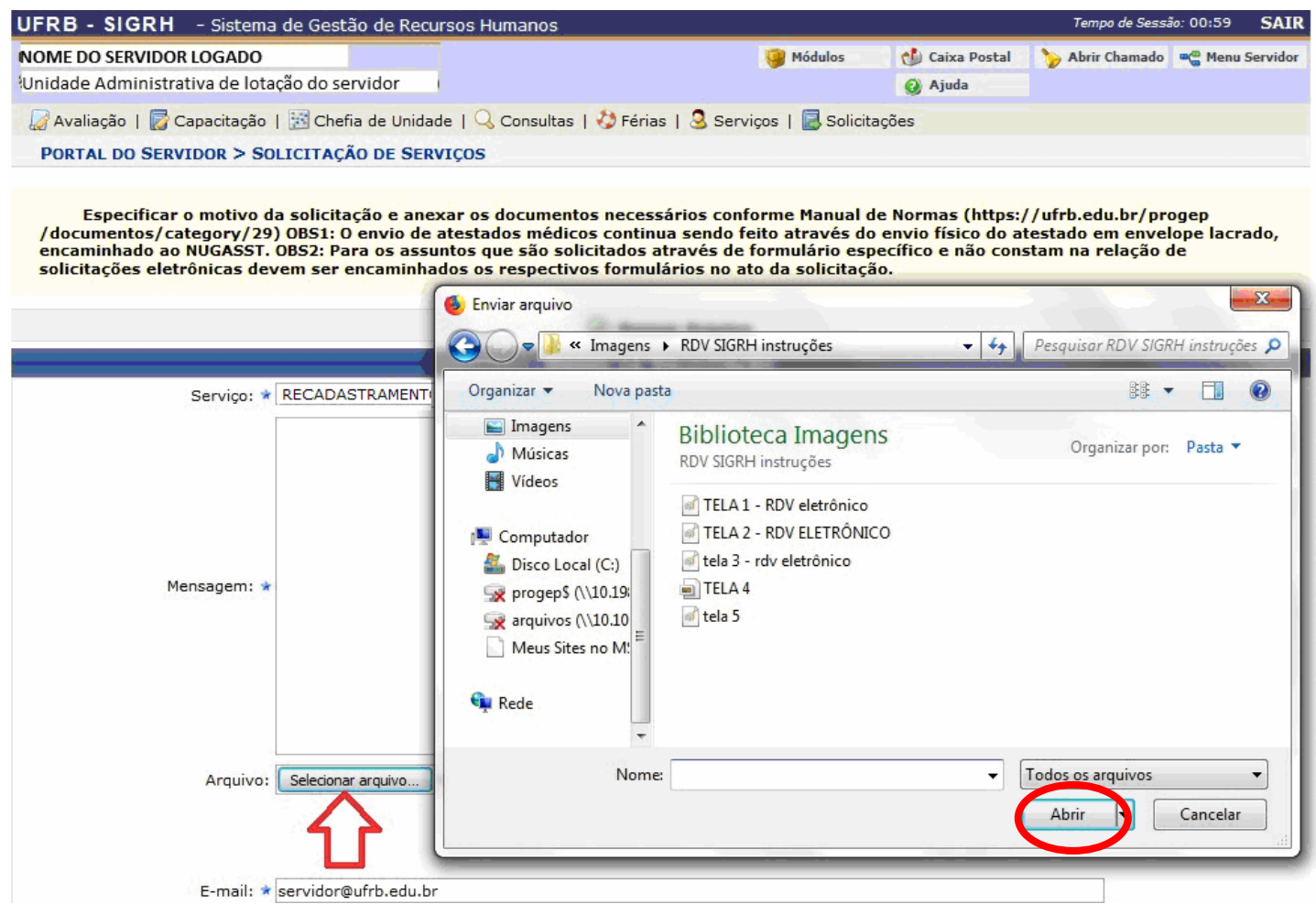

**Figura 6** - Tela mostrando a janela que se abre ao clicar em "Selecionar arquivo".

-Após selecionar o arquivo que deseja fazer o *upload*, clicar em "**Abrir**", local indicado pela elipse na Figura 6, acima.

## *IMPORTANTE:* Após clicar em "Abrir" o seu **arquivo ainda não foi anexado!!**

Para que este seja de fato carregado, após selecionar o arquivo e clicar em "Abrir" é **necessário** clicar em (conforme indicado pelas setas vermelhas na Figura 7, abaixo), pois caso contrário o arquivo não será carregado e *sua solicitação estará incompleta*.

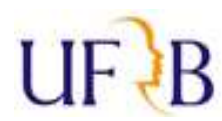

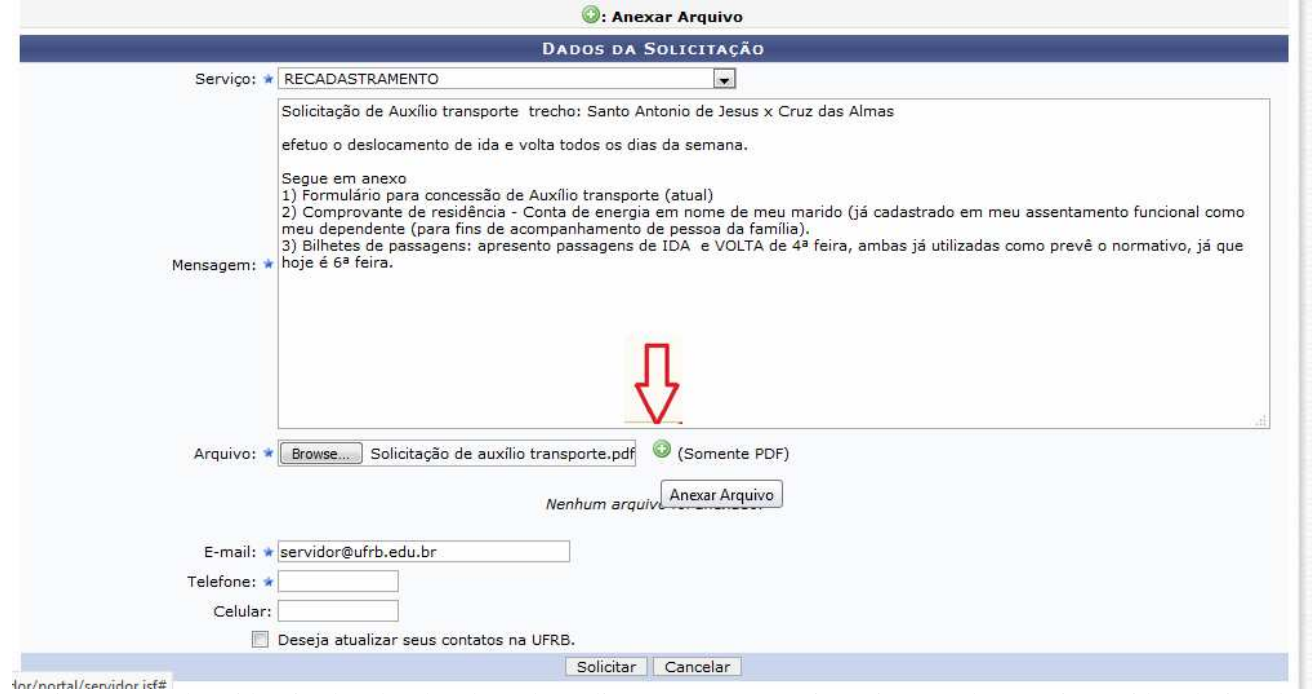

Figura 7 – Tela evidenciando o local onde se deve clicar para que o arquivo seja anexado, após já ter sido selecionado.

*Obs.:* Podem ser anexados quantos arquivos forem necessários na sua requisição.

>> Na sequência, basta preencher os demais campos (e-mail, telefone e celular) e enviar a solicitação clicando em **"SOLICITAR**".

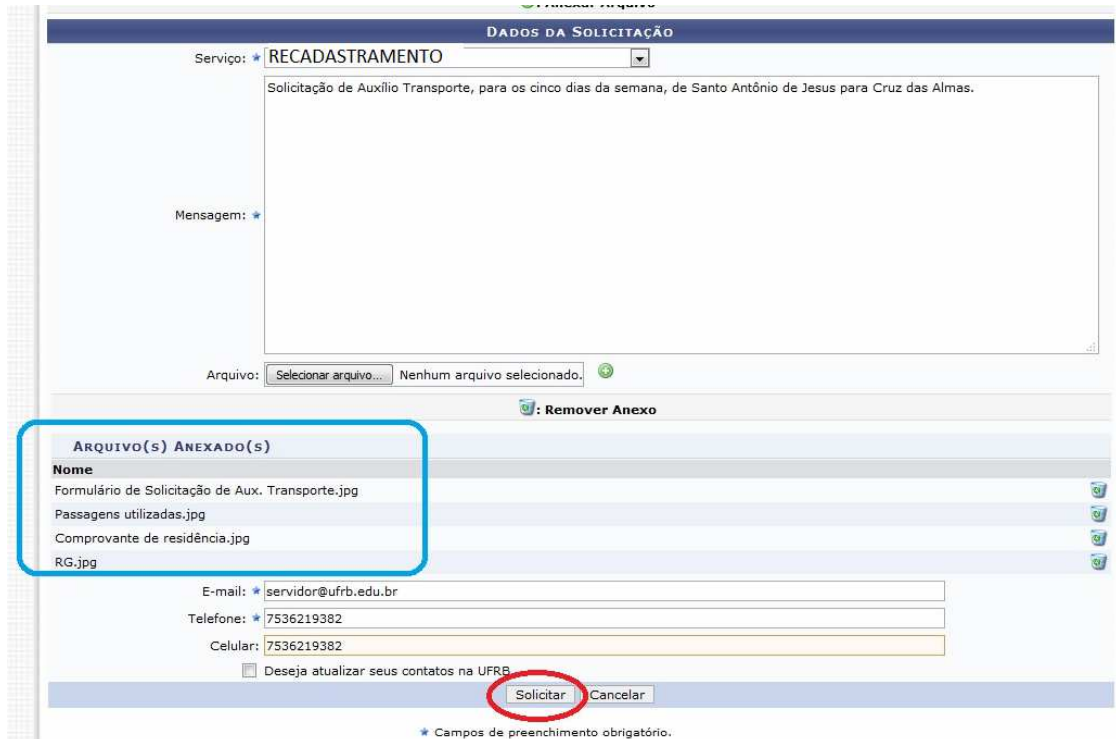

Figura 8 - Tela que demonstra onde clicar para "Solicitar", concluindo o envio do requerimento. Explicita ainda os arquivos que foram anexados à petição eletrônica (retângulo em azul).

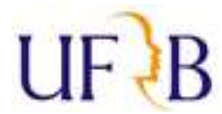

>>>>>Ressalta-se que com a solicitação eletrônica, a data de RECEBIMENTO na PROGEP é a mesma do envio, pois o sistema encaminha instantaneamente.

Assim que o requerimento for visualizado no Protocolo da PROGEP, contendo anexadas as documentações requeridas, será aberto Processo relativo ao Recadastramento e o servidor receberá o andamento deste por e-mail. Caso falte documentação mínima a requisição será "**DILIGENCIADA"**, ou seja, devolvida ao servidor para que sane a ausência.

**ATENÇÃO! É necessário que o servidor acompanhe o status de sua solicitação no SIGRH, pois o sistema não emite notificações no caso de diligência, ou seja, o processo só será aberto com a documentação mínima exigida presente** *(formulário novo, comprovante de residência e bilhetes de passagens (este último apenas se o trecho for intermunicipal ou interestadual)*).

Caso haja alguma dúvida

-Relativa ao procedimento de solicitação: ligar para a Secretaria Administrativa da PROGEP no (75) 3621-9382. -Relativa à matéria de auxílio transporte: ligar para a Divisão de Benefícios no (75) 3621-9978.